# **Hacks&2010&WordPress&Theme& Author's Guide**

The Hacks blog is powered by WordPress, a highly extensible, open source blogging platform. This guide isn't intended as a comprehensive guide to using WordPress, but the platform itself is rather intuitive and self-explanatory. Additionally there are abundant online guides and documentation to help those unfamiliar with WordPress. This guide will only cover issues specific to the Hacks 2010 theme.

#### **Demos**

Some posts on the Hacks blog are classified as demonstrations of features or techniques. You can distinguish a Demo post from regular (non-demo) posts by assigning it to the **Demo** category. Any post can belong to the Demo category, and can be cross-posted to other categories as well. For example, a post demonstrating CSS font embedding could belong to the *CSS*, @font-face and *Demo* categories.

Demo posts are treated somewhat differently in that they display a *post thumbnail*, a small image associated with the post to offer some preview or indication of what the post is about. In the case of Demo posts, the thumbnail may be a screenshot of the result, or could be an image of source code. Any image can be used as a post thumbnail, but you should choose something relevant to the post. There will be more on attaching post thumbnails later in this guide.

## **Featured Articles and Featured Demos**

Some articles on the Hacks blog are singled out as "Featured Articles," to be promoted above regular, non-featured posts. Additionally, some demonstrations are distinguished as "Featured Demos," promoted above regular demo posts.

To mark a post as a featured article, assign it to the **Featured Article** category. To mark a post as a featured demo, assign it to the **Featured Demo** category (which is a child of the Demo category). It's as simple as that. Note that a post can in fact be both a Featured Article *and* a Demo or Featured Demo, or indeed all three; categories are not exclusive.

## **Attaching Thumbnails**

Demo posts (those belonging to the Demo or Featured Demo categories) will display a small preview image in certain views. This makes use of the new (as of v2.9) post thumbnails feature in WordPress. While you can technically attach a thumbnail to any post and it will be saved in the database, the Hacks theme only displays them on demo posts.

On the edit post screen, you'll find a box labeled "Post Thumbnail" containing a link labeled "Set thumbnail" (if no thumbnail has been set). This link invokes the media dialog, a modal

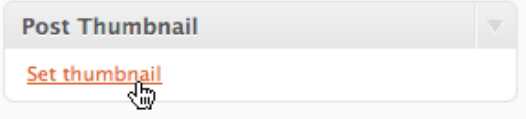

window overlaying the edit screen. In this dialog you can upload a new image, choose from images already embedded in the current post, or select an image from your blog's existing media library.

Having made your choice, you'll find a dialog presenting various details for the selected image (title, description, etc). Near the bottom of this dialog, click the "Use as thumbnail" link to commit your choice. The description, alignment,

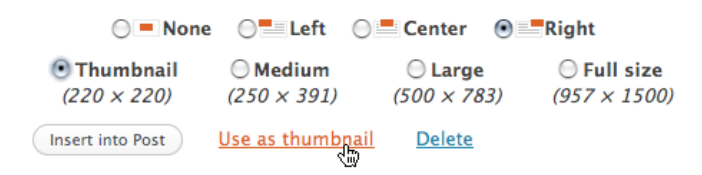

size, and so on are of no consequence here; you're strictly selecting the source image to use as the post thumbnail. You can close the dialog once the thumbnail is set (WordPress saves the change automatically).

The current post thumbnail appears on the edit post screen once it's been attached, and you can click the image to modify the post thumbnail. Note that the preview you see may not be the cropped thumbnail image, but instead will be a scaled-down version of the original, uncropped image. This is due to the way WordPress stores image uploads, where each upload is treated as one entry and alternate sizes are variants of the original master image. So don't be concerned if the preview shown on the edit post screen isn't exactly what you expect—the live site will always display the thumbnail version.

Demo posts without thumbnails will display a standard placeholder graphic instead. You can use the "Remove thumbnail" link on the edit post screen to remove the thumbnail and fall back to the placeholder. If the original image is deleted from the media library, the post thumbnail reverts to the placeholder.

#### **Adding a Thumbnail Ribbon**

Demo post thumbnails may optionally feature a "ribbon" as a way to highlight the demo's subject. You can add a ribbon to a demo post by way of a WordPress custom field named **demo\_ribbon**, where the field value is whatever arbitrary text label you want to display on the ribbon.

On the post edit screen, find the Custom Fields box and add the demo ribbon field. If it's been used at least once already, it will be available as a choice in the dropdown menu. If this is the first time you're adding a ribbon, you'll need to enter the field name yourself, exactly as it appears here (note the underscore): demo\_ribbon. You'll only need to do this once and the field name will appear in the dropdown menu from then on.

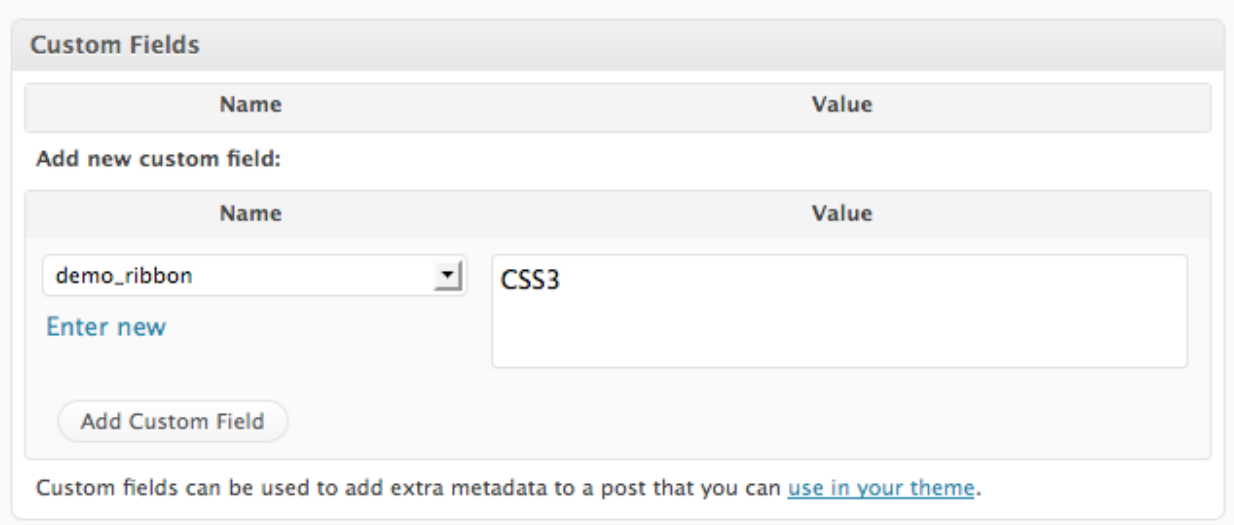

The displayed ribbon offers limited space, so choose short labels, ideally one or two words. Too many words will wrap to multiple lines on the rendered page, which looks especially broken at the smaller sizes. Two lines isn't too bad, but three or more doesn't work out very well and obscures much of the thumbnail image. A long, unbreaking word may overflow the thumbnail frame and be clipped.

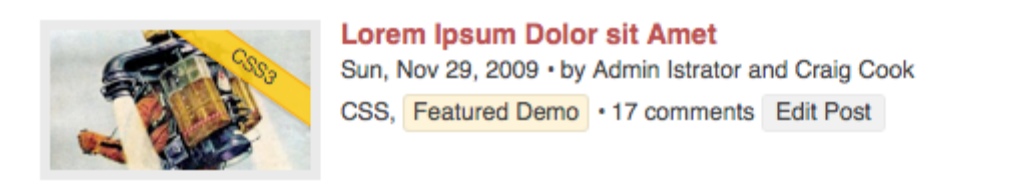

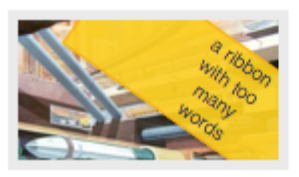

**Consectetuer Adipiscing Elit Donec Odio** Thu, Aug 20, 2009 . by Craig Cook and Matt Harris Ajax, Featured Demo, JavaScript . Comments off Edit Post

Note that the custom field can technically be added to any post, but it's only displayed on posts in the Demo or Featured Demo categories (which are the only posts that display thumbnail images). You can add more than one instance of the demo ribbon field to a single post, but only the first one is displayed. To remove a ribbon, simply delete the custom field.

# **Assigning Co-authors**

One of the original requirements for the redesigned Hacks site was the option to list multiple authors for a single article. WordPress doesn't support this natively (at least not at present), so this necessitates a third-party plugin named Co-Authors Plus.

Assuming the plugin is installed and active, you'll find a Post Author(s) box on the post edit screen. The original author (the one who created the new post) is listed automatically, and you can add any number of additional authors. Each author must be a registered user in WordPress, and you'll need to search the users list to attach them to a post. Entering a username, display name, or email address in the Post Author(s) box will display a dynamic list of results from which to choose (this requires JavaScript, naturally).

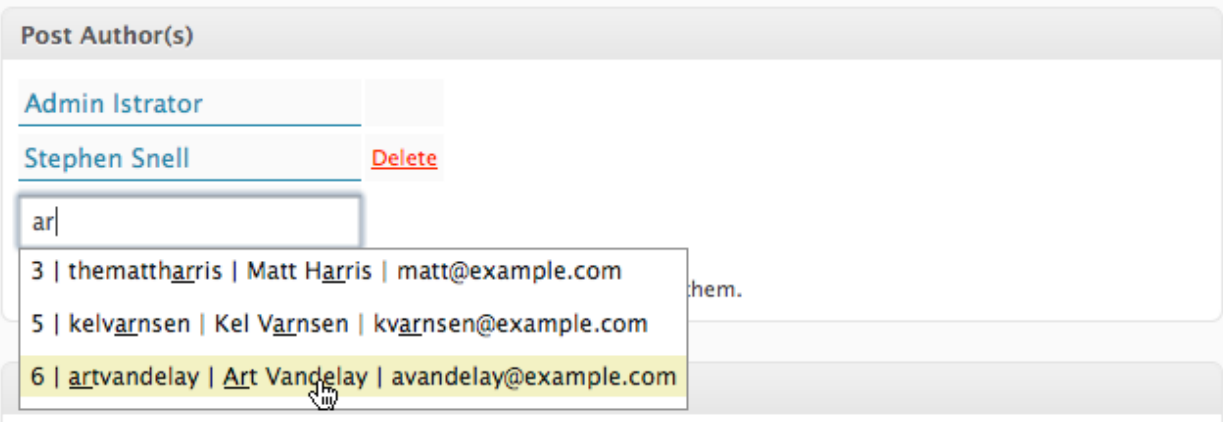

You can delete an author with the "Delete" link, though a post must have at least one author, so the primary author has no delete link. You can click a listed name (including the primary author) to change to another author, once again by way of dynamic search.

If the Co-Authors Plus plugin is missing or disabled, the site loses the ability to display more than one author and the post reverts to the primary author alone. Co-authors are still saved in the database (as metadata on each post), so re-activating the plugin automatically restores those assignments.

# **Author Profiles**

The Hacks blog shows a short bio for post authors, and this bio is entered on the individual author's profile page (Users > Your Profile). Unfortunately, WordPress can't accommodate any HTML in the author bio field, so you're limited to a single paragraph without links or special formatting.

Author photos are displayed via the Gravatar system, which associates an avatar image with an email address. You can visit http://gravatar.com to create or modify your avatar. If you don't have an assigned Gravatar, your author bio will display a placeholder.

You can also modify your display name on the edit profile screen. It defaults to your username, which may be undesirable as a byline on your published articles, so choose the display name you'd prefer to appear on the site.

Craig Cook [www.focalcurve.com](http://www.focalcurve.com) January 2010